# How to Review Applications in eGMS Reach

# Introduction

eGMS Reach is IMLS's portal for awardees to manage awards and cooperative agreements, and for peer reviewers to access and review applications. As a peer reviewer, you will use eGMS Reach to:

- sign important documents (such as Conflict of Interest agreements);
- refer to shared files like reviewer handbooks, reviewer webinars, and applicant guidelines;
- read and download your assigned applications, and;
- draft, revise and complete evaluation scores and comments.

The instructions in this document apply to both field and panel reviewers. Please note that both types of review groups are referred to as 'Panels' in eGMS Reach.

# Accessing eGMS Reach

When IMLS gives you access to a panel, which is the term eGMS uses for any review group whether it is a field review group or an in-person panel, you will receive an email with instructions for logging in to eGMS Reach.

IMLS uses Login.gov for user authentication in eGMS Reach. For step-by-step instructions for creating or connecting your Login.gov account and logging in to eGMS Reach, refer to this resource: eGMS Reach – [How to Use Login.gov to](https://imls.gov/sites/default/files/2023-01/how-to-use-login.gov-to-access-egms-reach.pdf)  [Access eGMS Reach.](https://imls.gov/sites/default/files/2023-01/how-to-use-login.gov-to-access-egms-reach.pdf)

# Finding Your Panel

Once you have successfully signed in to eGMS Reach, you will see your assigned panels in the Panels section on the eGMS Reach home page. Click on your panel to go to the Panel Information tab. You can see evaluation due dates and required signatures that are due within the next 60 days in the Reminders section on the left-hand side of the screen.

To return to this screen at any time, click the **Home** button in the top navigation menu.

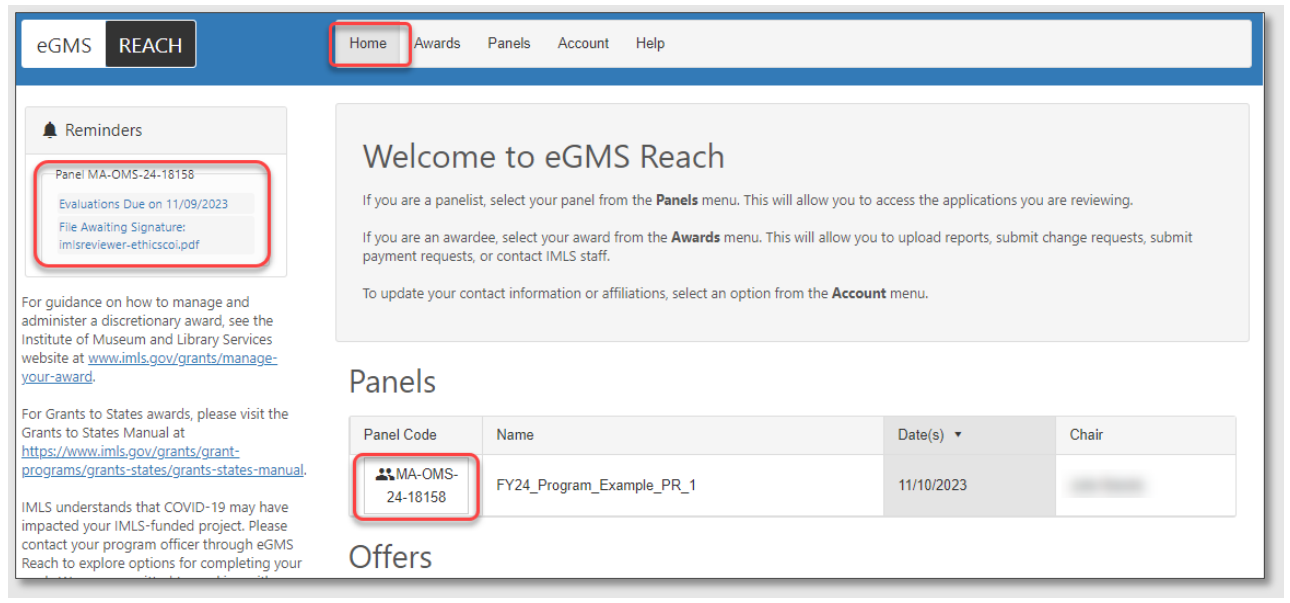

*Figure 1: Finding your panel in eGMS Reach*

The Panel Information tab contains important dates, IMLS staff contact information for the Panel Coordinator and the Panel Chair, and panel instructions.

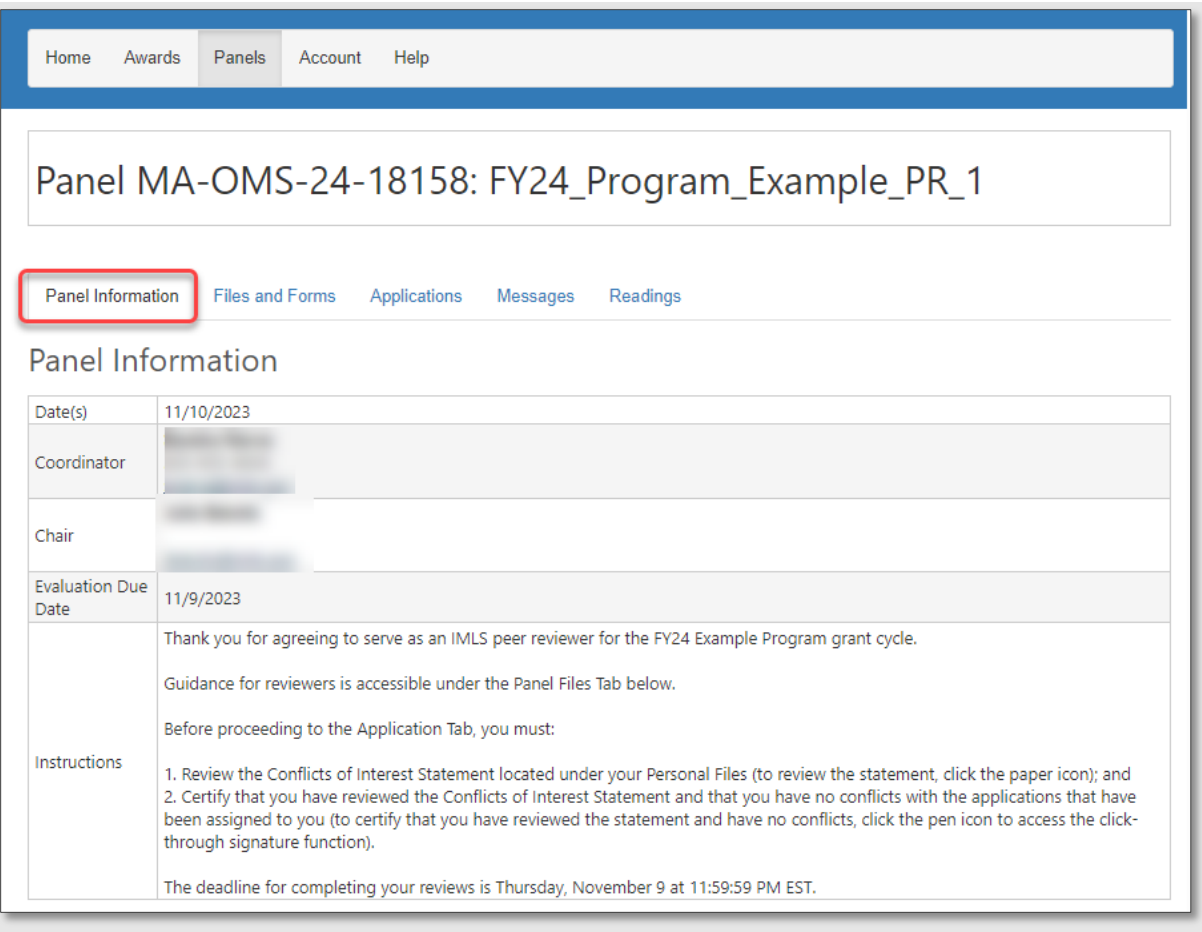

*Figure 2: Panel Information tab*

# Confirming No Conflicts of Interest

IMPORTANT: Before reviewing shared panel files and proceeding to the Applications Tab, you must affirm that you have reviewed and approved the Complying with Ethical Obligations and Avoiding Conflicts of Interest document, located in the Personal Files section of the Files and Forms tab. Click on the link to review the document, then click on the pen/Sign button to affirm that you have reviewed this file and approved its contents.

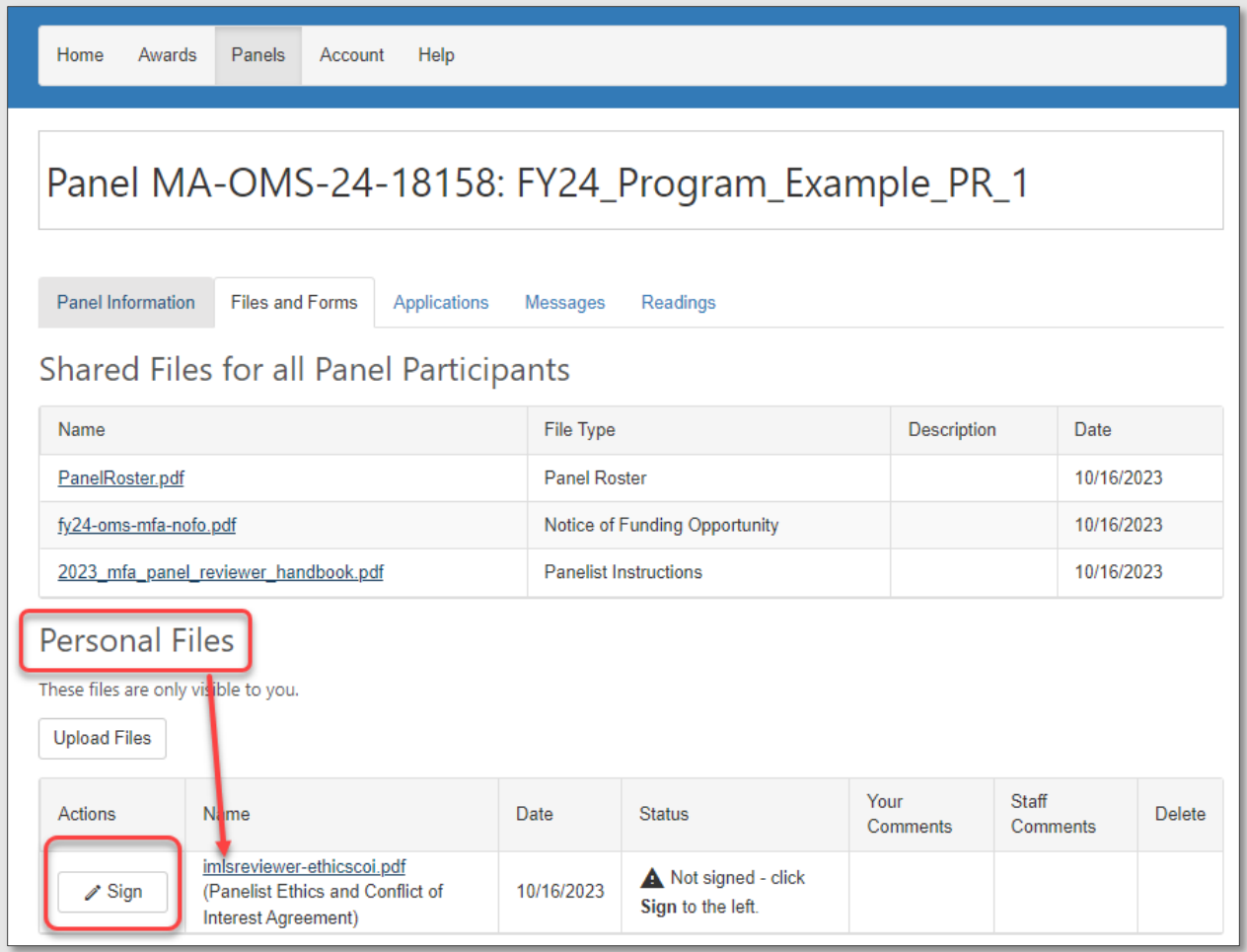

*Figure 3: Finding and signing the "Complying with Ethical Obligations and Avoiding Conflicts of Interest" document in your Personal Files*

To electronically sign the file, check the status box that affirms "By checking this box, I affirm that I have reviewed the file and approve its contents," type your name in the Name for Signature field, enter comments (optional), and click Save.

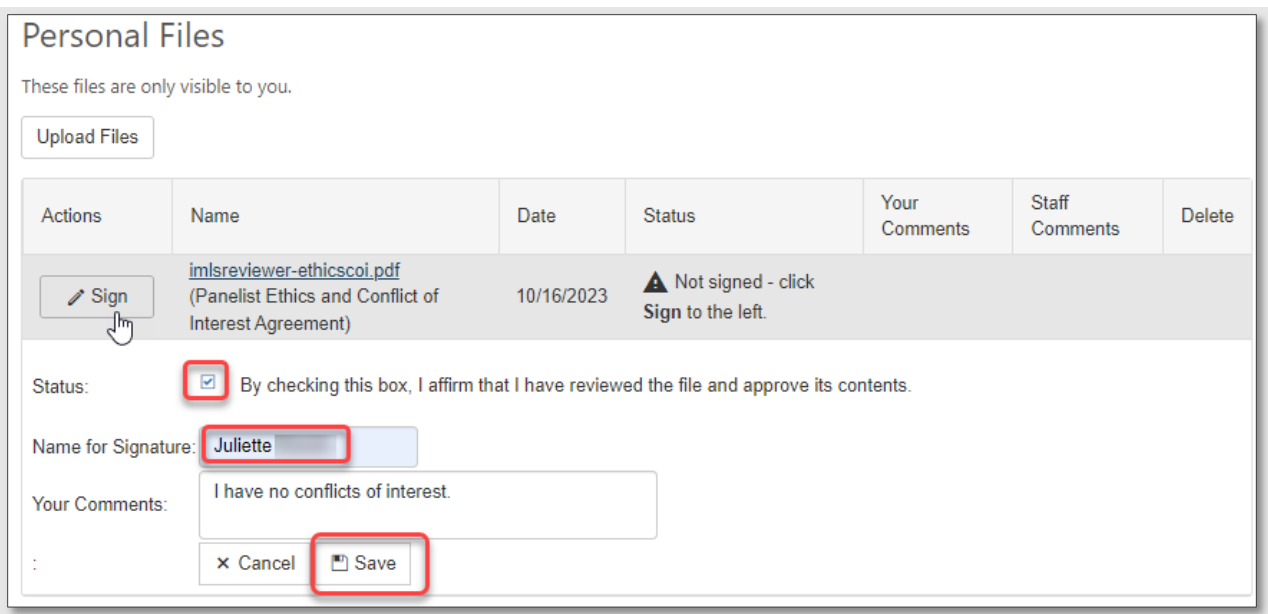

*Figure 4: Saving your signature*

After electronically signing the Complying with Ethical Obligations and Avoiding Conflicts of Interest document, the status of the document will indicate that it is signed, with the date you signed it.

| <b>Personal Files</b>                |                                                                                       |            |                                       |                                     |                   |               |  |  |  |  |  |  |
|--------------------------------------|---------------------------------------------------------------------------------------|------------|---------------------------------------|-------------------------------------|-------------------|---------------|--|--|--|--|--|--|
| These files are only visible to you. |                                                                                       |            |                                       |                                     |                   |               |  |  |  |  |  |  |
| <b>Upload Files</b>                  |                                                                                       |            |                                       |                                     |                   |               |  |  |  |  |  |  |
| Actions                              | Name                                                                                  | Date       | <b>Status</b>                         | <b>Your Comments</b>                | Staff<br>Comments | <b>Delete</b> |  |  |  |  |  |  |
|                                      | imlsreviewer-ethicscoi.pdf<br>(Panelist Ethics and Conflict of<br>Interest Agreement) | 10/16/2023 | ✓ Signed by Juliette<br>on 10/16/2023 | I have no conflicts<br>of interest. |                   |               |  |  |  |  |  |  |

*Figure 5: Document status indicating completed signature and signed date*

Once you begin reading your assigned applications, you may identify a potential conflict of interest that was not obvious earlier. Contact your panel chair immediately for further guidance.

#### Accessing Shared Panel Files and Applications

Once you have signed your Complying with Ethical Obligations and Avoiding Conflicts of Interest document, review the Shared Panel Files for all Panel Participants and the applications assigned to you. Shared Panel Files for all Panel Participants may include:

- A Reviewer Handbook for the panel's program;
- Reviewer Guidance webinar;
- Reviews from earlier phases of review, if applicable;
- The Notice of Funding Opportunity (applicant guidelines) for the program.

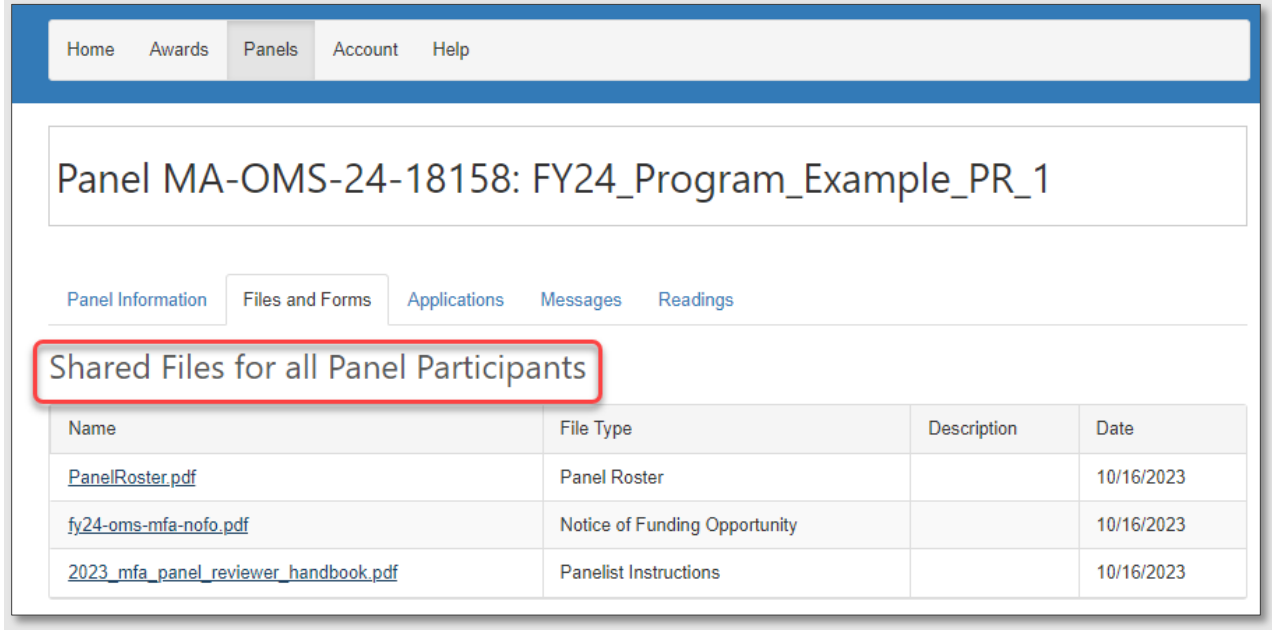

*Figure 6: Viewing Shared Panel Files*

To see a list of the applications that you will be reviewing, click on the Applications tab. There are two buttons in the Actions column that allow you to interact with each individual application. The paper icon/Read button allows you to view an application, and the pen icon/Review button allows you to enter your comments and overall score for each application. If you wish, you may also download all applications at once by clicking Download Applications.

| <b>REACH</b><br>eGMS                                                                                                    | Home<br>Awards                                                                                           | Panels                | Help<br>Account   |                                |                                  |                 |               |                 |  |  |  |
|----------------------------------------------------------------------------------------------------|----------------------------------------------------------------------------------------------------|-----------------------|-------------------|--------------------------------|----------------------------------|-----------------|---------------|-----------------|--|--|--|
| <b>A</b> Reminders<br>Panel MA-OMS-24-18158                                                                                                    | Panel MA-OMS-24-18158: FY24_Program_Example_PR_1                                                         |                       |                   |                                |                                  |                 |               |                 |  |  |  |
| Evaluations Due on 11/09/2023                                                                                                    | <b>Panel Information</b><br><b>Files and Forms</b><br>Applications<br><b>Readings</b><br><b>Messages</b> |                       |                   |                                |                                  |                 |               |                 |  |  |  |
| For guidance on how to manage and administer a<br>discretionary award, see the Institute of Museum<br>and Library Services website at<br>www.imls.gov/grants/manage-your-award.                                                    | لسهم<br>Applications                                                                                     |                       |                   |                                |                                  |                 |               |                 |  |  |  |
| For Grants to States awards, please visit the                                                                                                    | Let Download My Evaluations (.pdf)                                                                       |                       |                   | ← Download Applications (.zip) | Mark all Evaluations as Complete |                 |               |                 |  |  |  |
| Grants to States Manual at<br>https://www.imls.gov/grants/grant-<br>programs/grants-states/grants-states-manual.                                                                                                    | Applications are sorted by Application Number<br><b>Actions</b>                                          | Application<br>Number | Primary<br>Person | <b>Primary Institution</b>     | Title                            | Project<br>Type | <b>Status</b> | Final<br>Grades |  |  |  |
| IMLS understands that COVID-19 may have<br>impacted your IMLS-funded project. Please<br>contact your program officer through eGMS<br>Reach to explore options for completing your<br>work. We are committed to working with you to | <b>IEI</b> Read<br>Review                                                                                |                       |                   |                                |                                  |                 | $\Box$        |                 |  |  |  |
| provide the maximum flexibility allowed by our<br>governing authorities.<br>For the latest overall developments, please visit                                                                                                    | <b>E</b> Read<br>Review                                                                                  |                       |                   |                                |                                  |                 | $\Box$        |                 |  |  |  |
| https://www.imls.gov/coronavirus-covid-19-<br>updates.                                                                                                    | <b>E</b> Read<br>Review                                                                                  |                       |                   |                                |                                  |                 | о             |                 |  |  |  |
|                                                                                                    | <b>日</b> Read<br>Review                                                                                  |                       |                   |                                |                                  |                 | $\Box$        |                 |  |  |  |
|                                                                                                    | <b>日</b> Read<br>Review                                                                                  |                       |                   |                                |                                  |                 | ο             |                 |  |  |  |
|                                                                                                    | <b>日</b> Read<br>Review                                                                                  |                       |                   | and more than                  |                                  |                 | $\Box$        |                 |  |  |  |

*Figure 7: Accessing your assigned applications*

The Read button navigates to the individual application, where you can open or download the application file(s), begin your review, or return to the Panel.

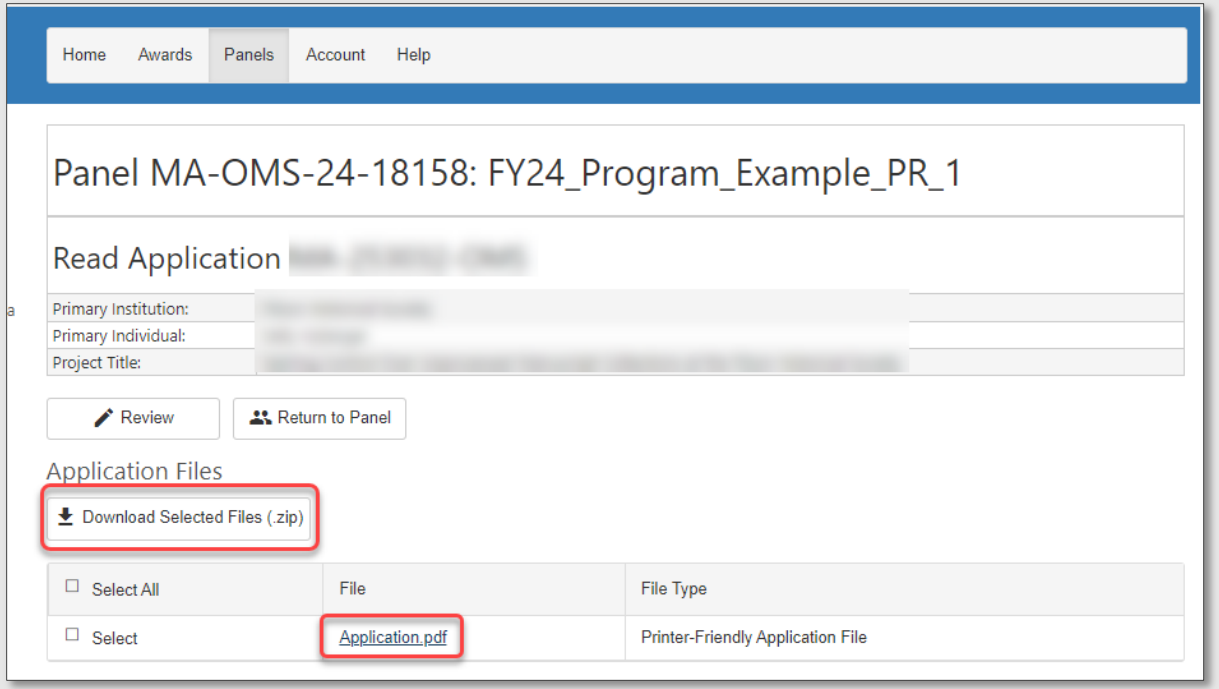

*Figure 8: Opening or downloading an application*

## Reviewing Applications

Review criteria varies by program. Refer to the shared files in the Files and Forms tab for the Notice of Funding Opportunity and IMLS-provided reviewer handbooks for writing effective, substantive, and constructive review comments.

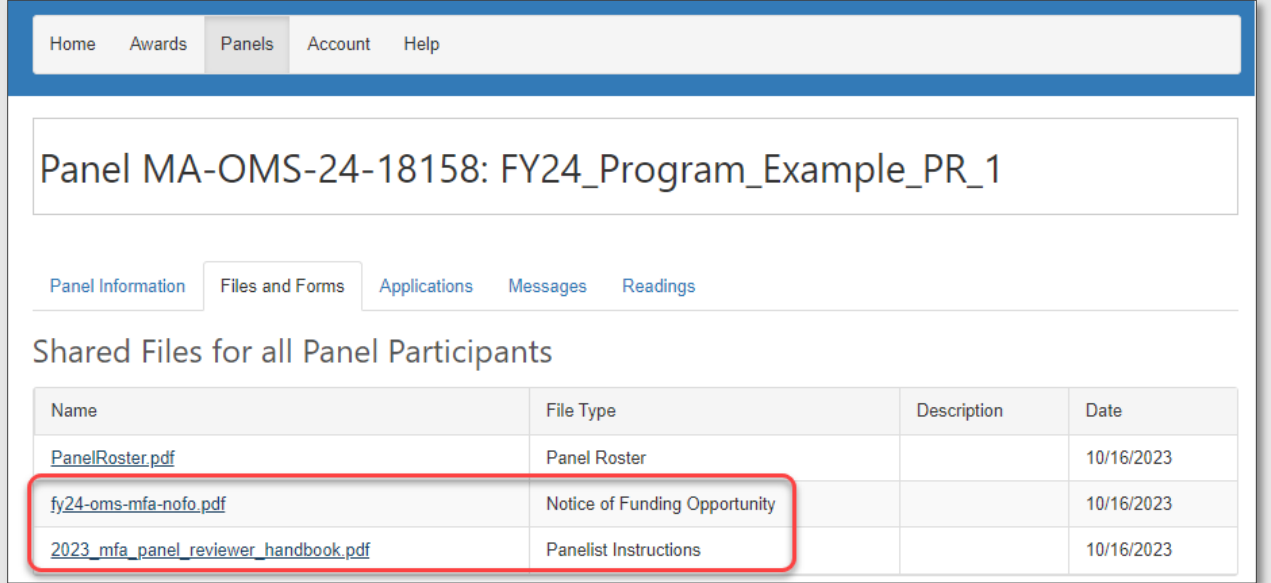

*Figure 9: Finding NOFOs and handbooks to assist in writing review comments*

When you're ready to begin entering your comments and scores, you can access the evaluation form for an application by clicking the Review button for that application on the Applications tab.

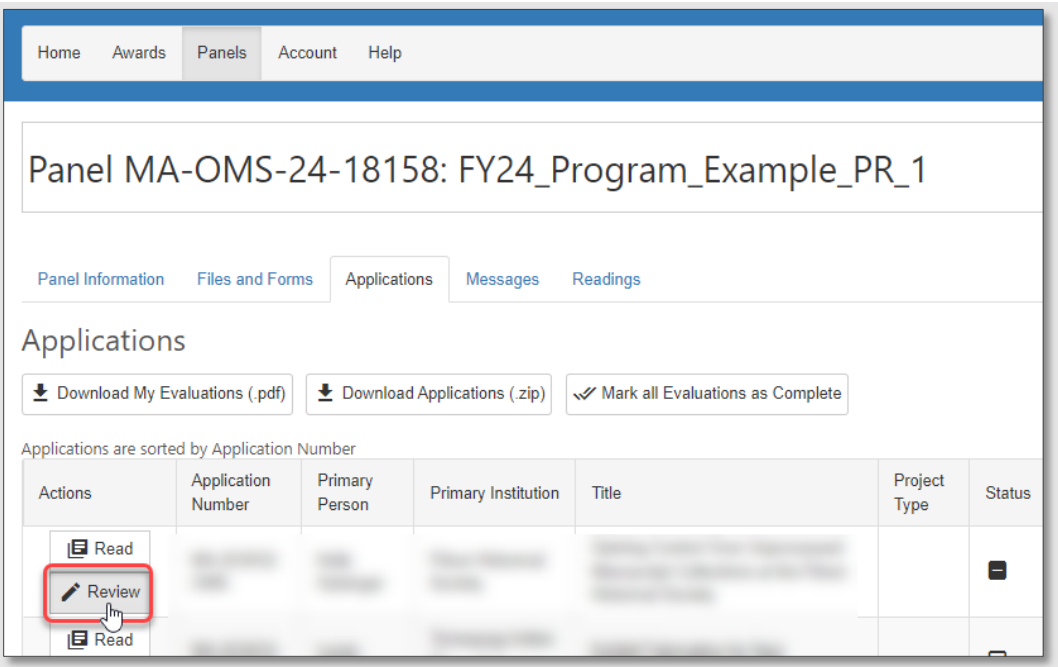

*Figure 10: Beginning your review of an application from the Applications tab*

You can also begin your review by clicking the Review button on the application's page.

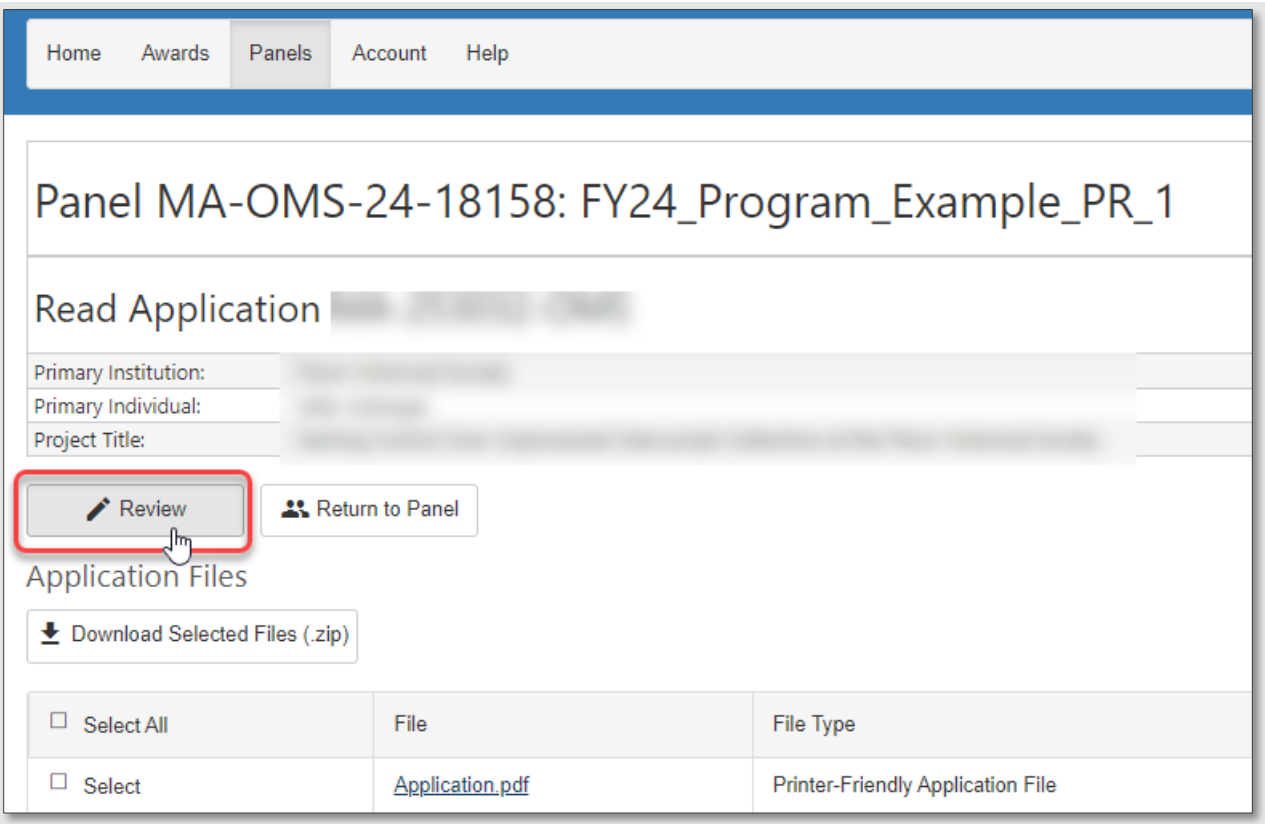

*Figure 11: Beginning your review of an application from an application's page*

#### Entering Review Comments

Each section of the review narrative/evaluation form has a tab on the left-hand side of the evaluation form with instructions, review criteria, and a text box for your review comments. You can type your comments directly into the text boxes or copy and paste them from another document if you worked on them offline.

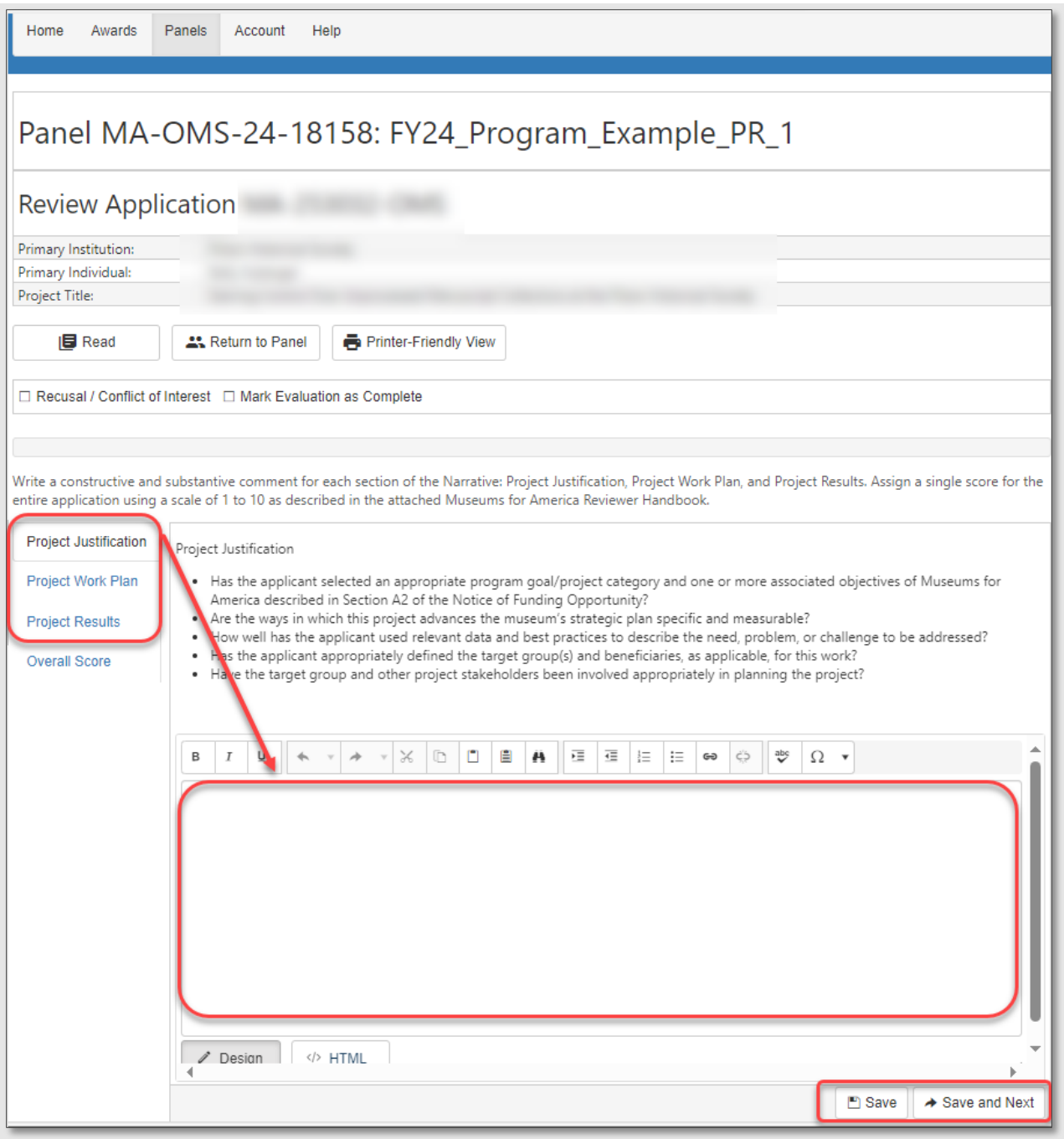

*Figure 12: Entering review comments*

## Warnings and Helpful Tips:

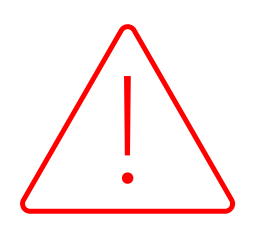

• Do not work on the same evaluation in multiple browser windows at the same time. If you have two evaluation windows open on your computer and one of them is blank, the auto-save feature will overwrite any comments you have with the blank comment box.

- The evaluation form autosaves every five minutes; however, we recommend that you click the **Save** button frequently.
- When copying and pasting comments from another document, make sure to paste as plain text to avoid including any embedded code. To paste in plain text, right-click over the text field and select Paste as plain text. You may also use the Paste Plain Text button in the text editor to paste your text as plain text.

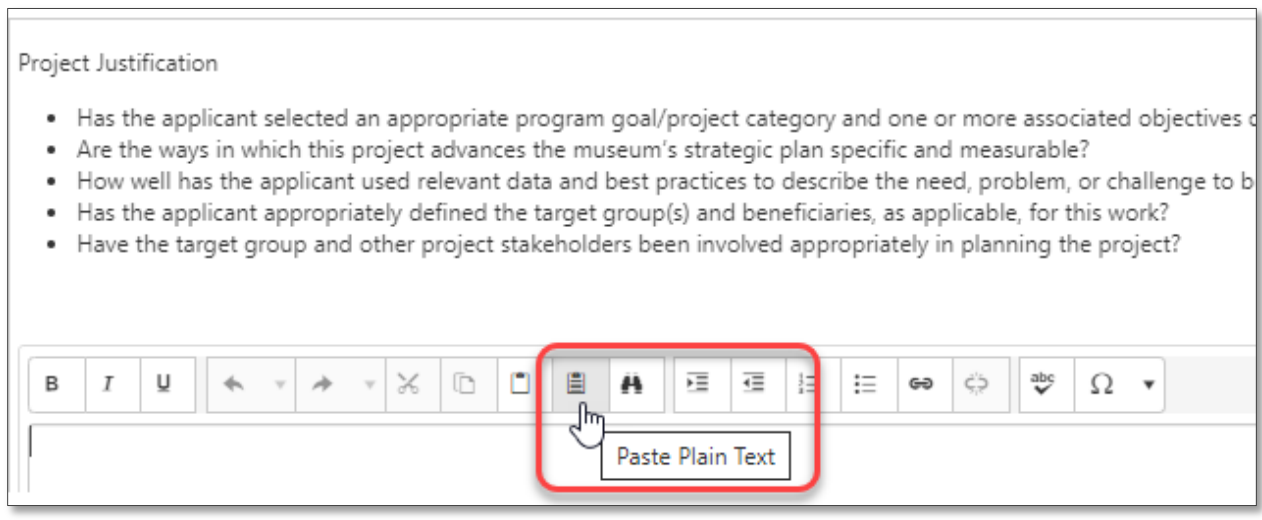

*Figure 13: Pasting review text from another document as plain text*

#### Entering Scores

When you have finished entering your comments for each of the narrative sections, click the Score/Overall Score tab to enter your score.

IMPORTANT*:* Different grant programs use different scoring scales, so be sure to refer to your Reviewer Handbook for guidance when needed.

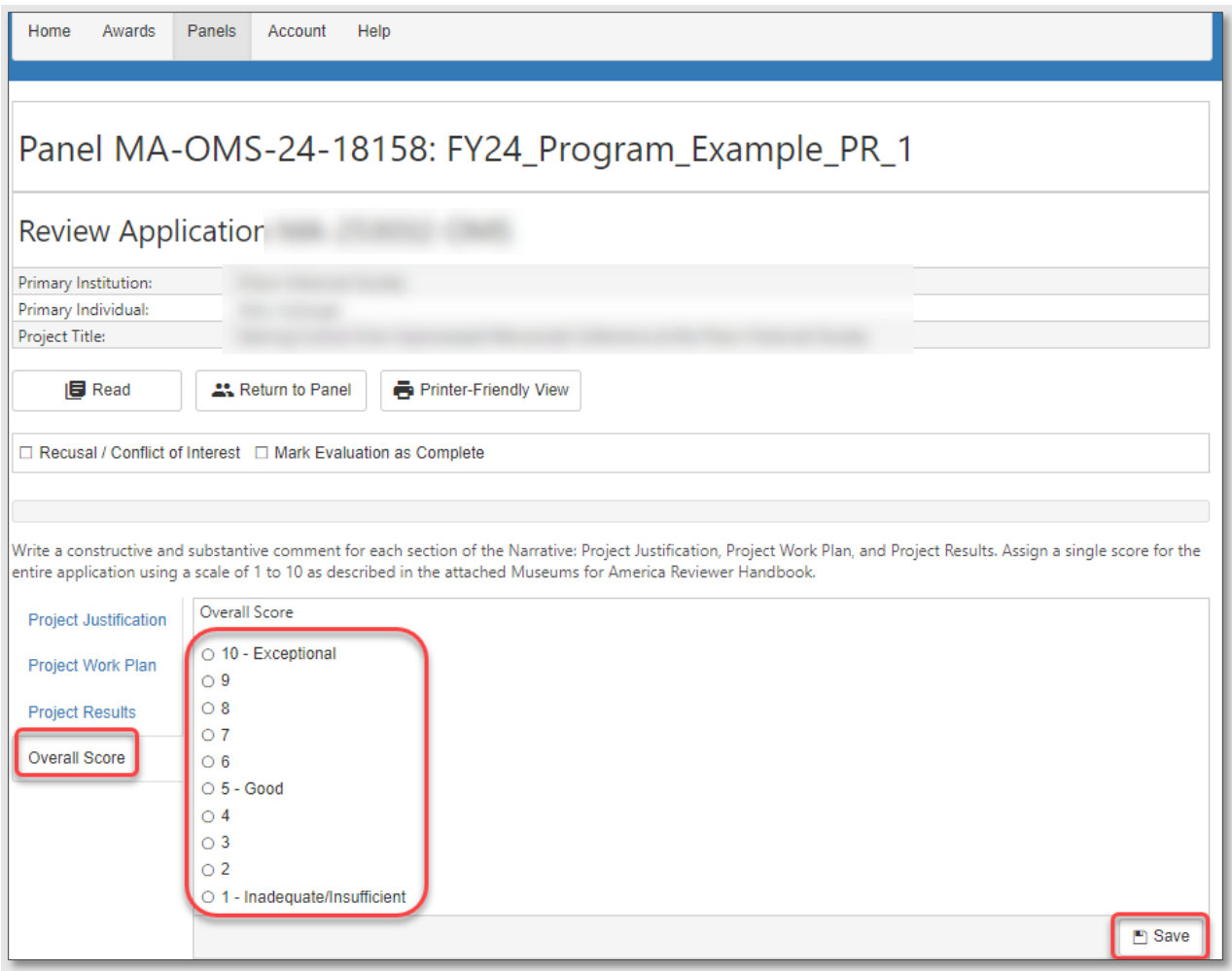

*Figure 14: Entering scores*

# Completing Evaluations

When you have completed your comments and selected your score, check the box next to Mark Evaluation as Complete and close the evaluation form.

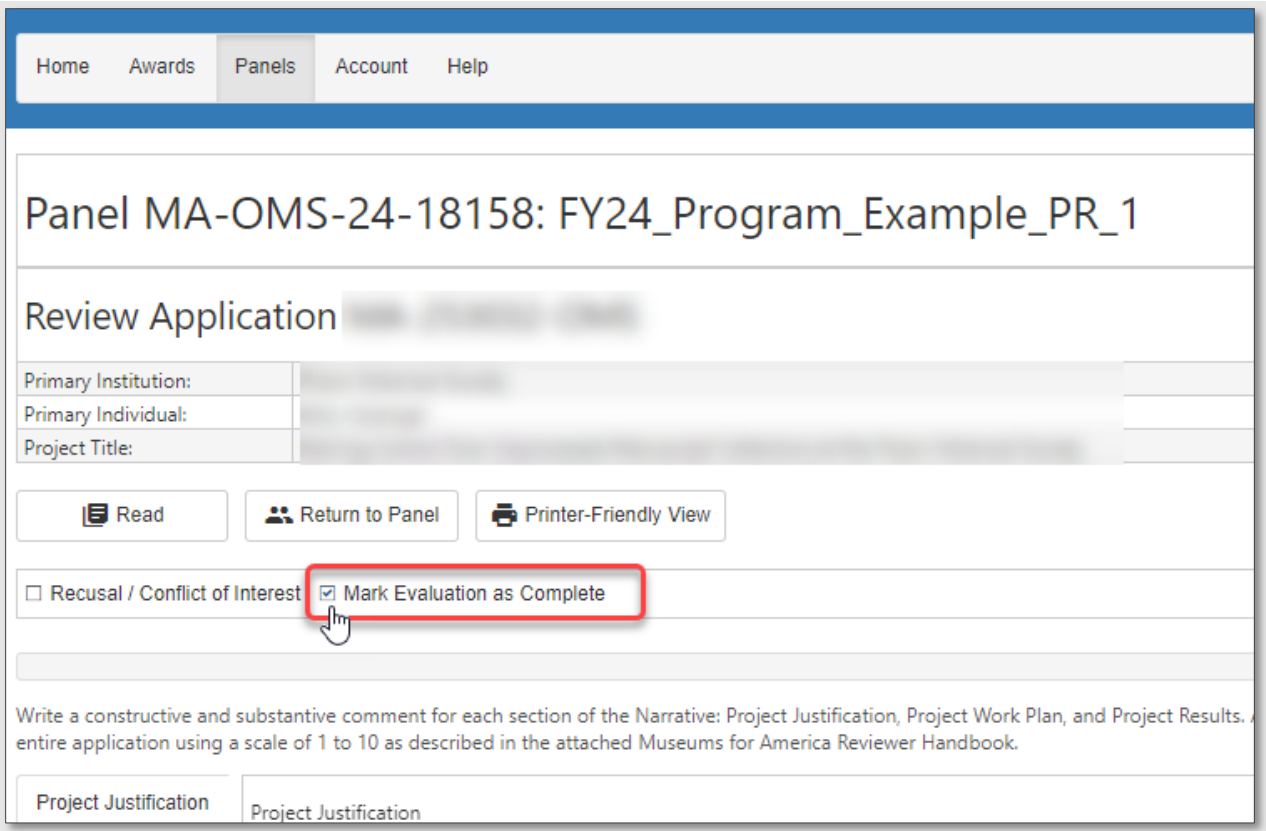

*Figure 15: Marking an evaluation as complete*

You may return to the evaluation form as frequently as you wish. You can keep track of your progress by checking the Status column on the Applications tab. To review your work, you may click the **Download my Evaluations** button at any time.

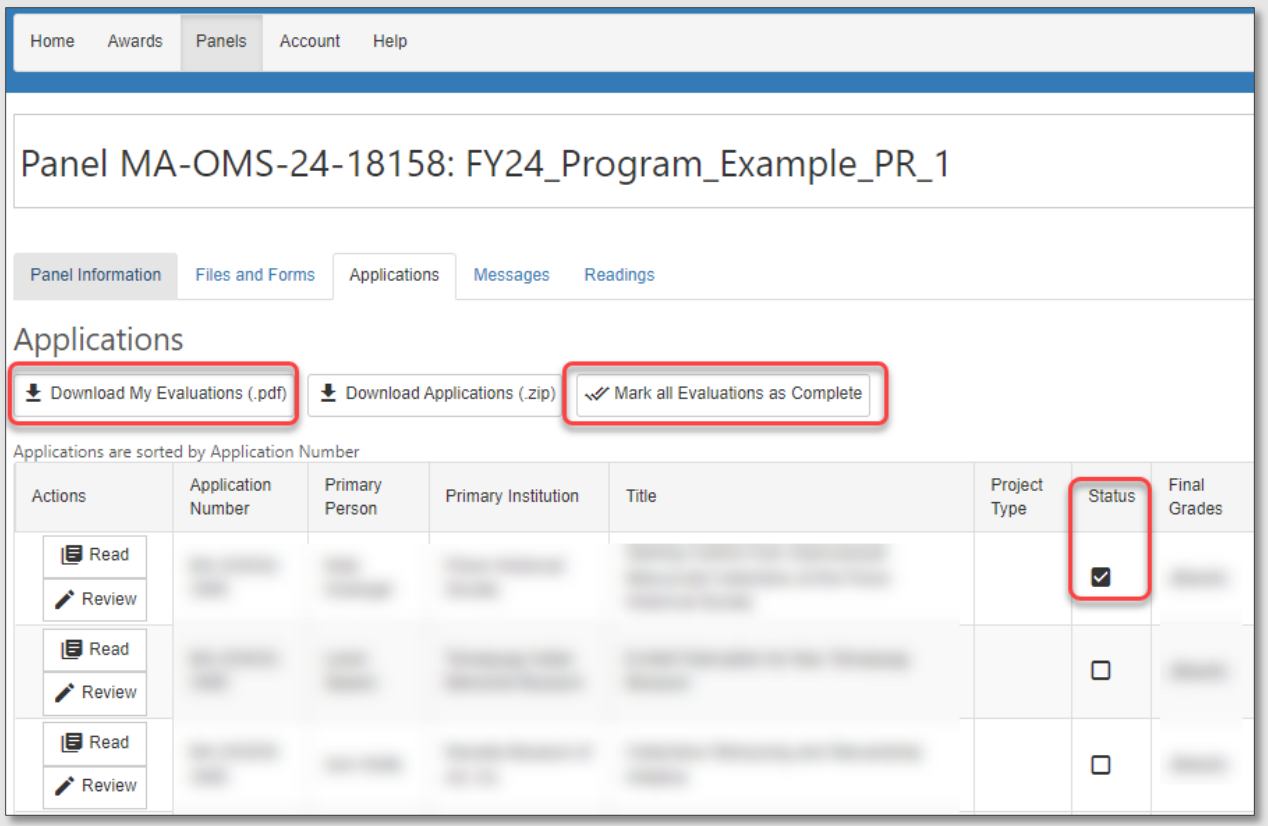

*Figure 16: Downloading your evaluations and managing evaluation status*

REMINDER: Your reviews must be completed and entered in eGMS Reach by the Evaluation Due Date listed on the Panel Information tab. You can also see upcoming evaluation due dates on the reminders section of the page.

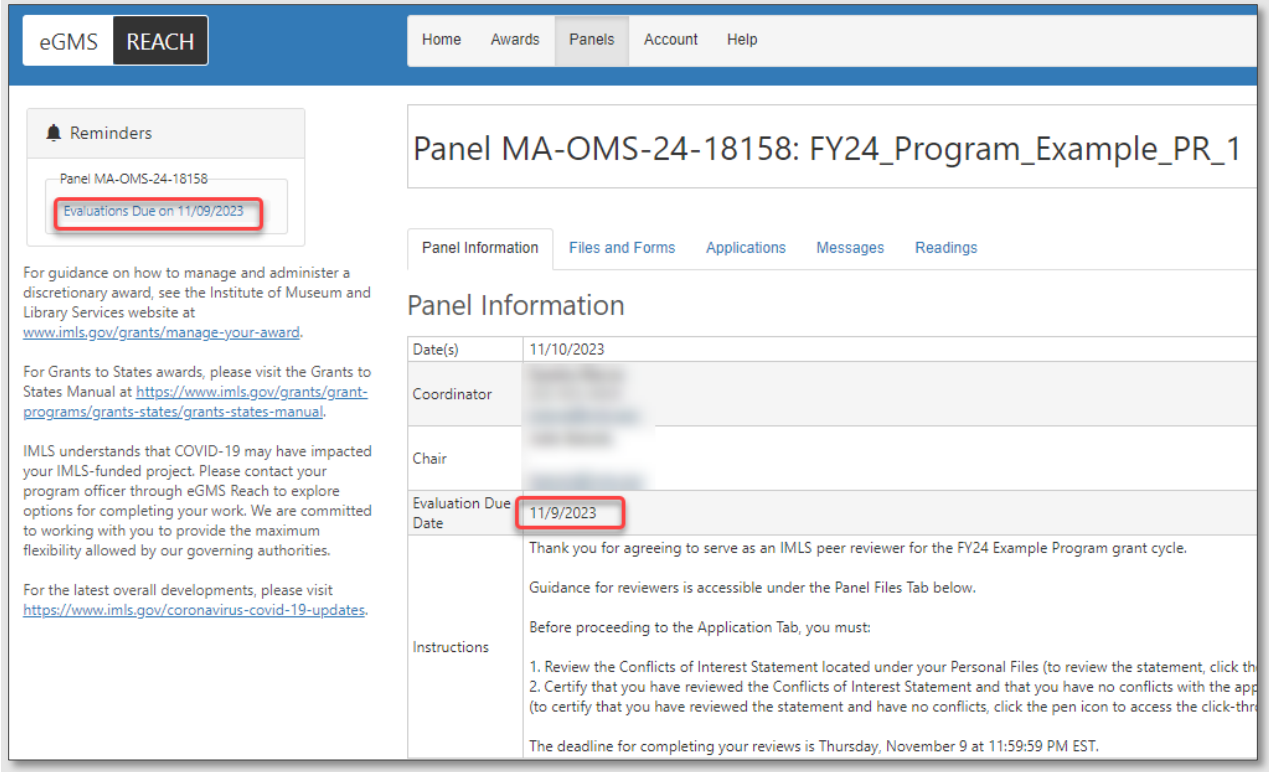

*Figure 17: Viewing the Evaluation Due Date*

# Additional Help

If you have questions about using eGMS Reach that are not answered within this document, please contact the eGMS Reach Help Desk by emailing [Reach-](mailto:Reach-HelpDesk@imls.gov)[HelpDesk@imls.gov.](mailto:Reach-HelpDesk@imls.gov) For all other questions, please contact your Panel Chair.